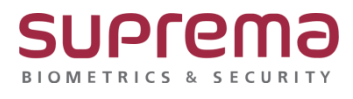

# **BioStar2 화재 경보 구역 설정 방법**

**SUPREMA / 기술지원팀**

COPYRIGHT@SUPREMA. ALL RIGHTS RESERVED

# **[정의]**

☞ "화재" 발생 시 구역에 대한 경보 발생 및 출입문 개,폐 설정을 할 수 있음

# **[필수조건]**

☞ "화재 경보 구역" 설정을 하기 위해서는 **스탠다드 이상**의 라이선스 활성화가 필요

(\* 라이선스 구매는 1522-4507 내선 1번 영업팀 또는 2번 기술지원팀으로 문의)

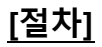

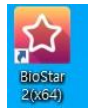

1단계 > 바탕화면에 빨간색 "BioStar2(x64)" 아이콘 더블 클릭

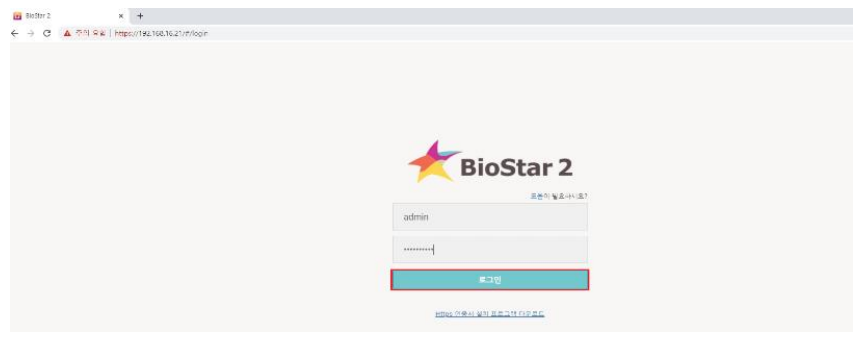

2단계 > 프로그램 실행 및 ID, 암호 입력 후 "로그인" 버튼 누름

COPYRIGHT@SUPREMA. ALL RIGHTS RESERVED

#### COPYRIGHT@SUPREMA. ALL RIGHTS RESERVED

### ☞ 이름: 화재 경보 구역의 이름을 입력

## 4단계 > A) 화재 경보 구역의 기본 정보를 변경

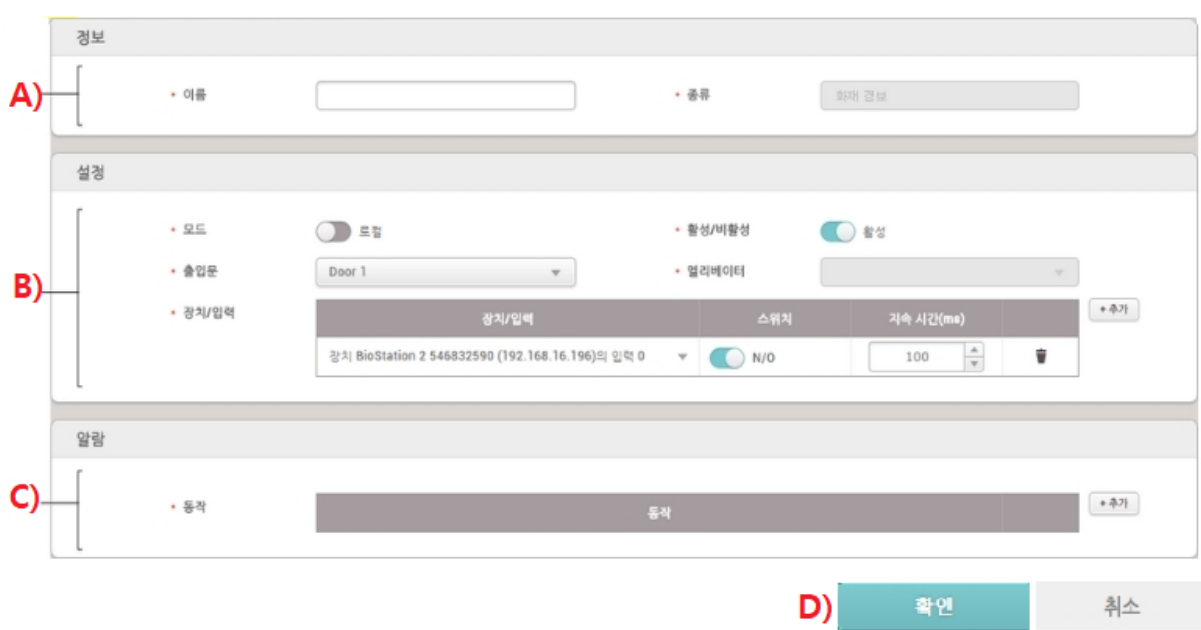

## 3 단계 > 좌측의 "구역" 메뉴 누름

- 
- > "화재 경보" 메뉴 누름
- > "구역추가" 버튼 누름
- > "구역추가" 창이 나오면 하단 확인 버튼을 누름

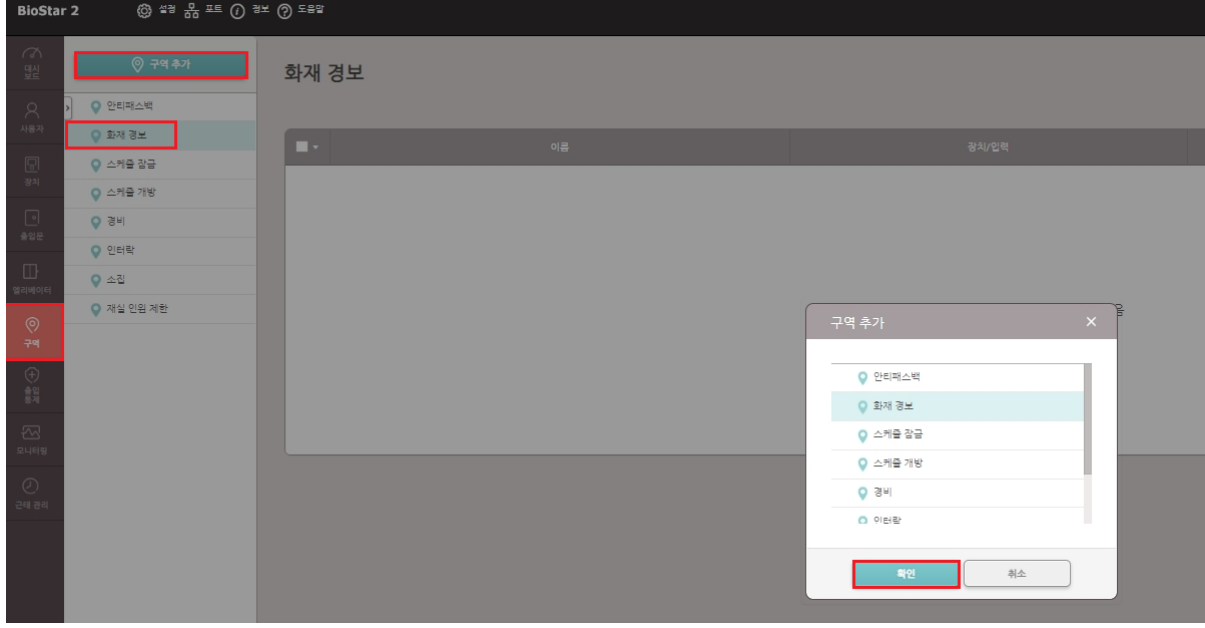

> B) 화재 경보 구역 설정 변경

☞ 모드: 로컬 또는 글로벌로 설정

\* 모드를 로컬로 선택: 한 개의 장치에 RS485로 연결된 장치들로만 구역 설정

\* 모드를 글로벌로 선택: BioStar 2에 등록된 모든 장치로 구역 설정

☞ 활성/비활성: 화재 구역 사용 시 활성, 일시적으로 비 활성화할 수 있음

☞ 출입문: 화재 경보 구역으로 지정할 출입문(들)을 선택

☞ 엘리베이터: 화재 경보 구역으로 지정할 엘리베이터 선택,

여러 개의 엘리베이터 선택 가능

☞ 장치/입력: + 추가 버튼을 눌러 화재 경보 신호를 발생할 장치를 선택

\* 모드를 로컬로 선택: 출입문이나 엘리베이터 중 하나만 화재 경보 구역으로

설정 가능

\* 모드를 글로벌로 선택: 출입문과 엘리베이터를 동시에 화재 경보 구역으로

설정 가능

> C) 화재 경보가 발생했을 때 수행할 동작을 설정

> D) 확인 버튼을 눌러 설정을 저장

※ 상기 절차 수행 후 문제가 해결되지 않는다면, 슈프리마 고객센터 1522-4507(ARS 2번)로 연락을 해주시기 바랍니다.